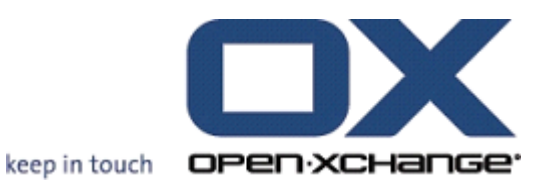

# **Open-Xchange Server VoipNow Manual de usuario**

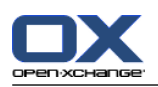

### **Open-Xchange Server: VoipNow Manual de usuario**

fecha de publicación Martes, 17. Julio 2012Versión 6.20.6

Copyright © 2006-2012 OPEN-XCHANGE Inc. , Este documento es propiedad intelectual de Open-Xchange Inc., Este documento puede ser copiado en su totalidad o en parte, siempre y cuando cada una de las copias incluya este mensaje de Copyright. La información contenida en este manual ha sido elaborada con el máximo cuidado. Sin embargo, no puede excluirse del todo que pueda contener alguna afirmación errónea. Open-Xchange Inc., los autores y los traductores no son responsables de los posibles errores y de sus consecuencias. Los nombres de los productos de software y hardware empleados en este manual pueden ser marcas registradas; son utilizados sin ninguna garantía de libre uso. Open-Xchange Inc. sigue generalmente las convenciones de denominaciones de los fabricantes. La reproducción de nombres de marca, nombres comerciales, logotipos, etc. en este manual (incluso sin un formato específico) no justifican la asunción de que estos nombres puedan considerarse como de libre uso (en relación a las leyes sobre marcas comerciales y nombres de marcas).

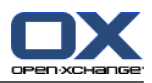

# Tabla de contenidos

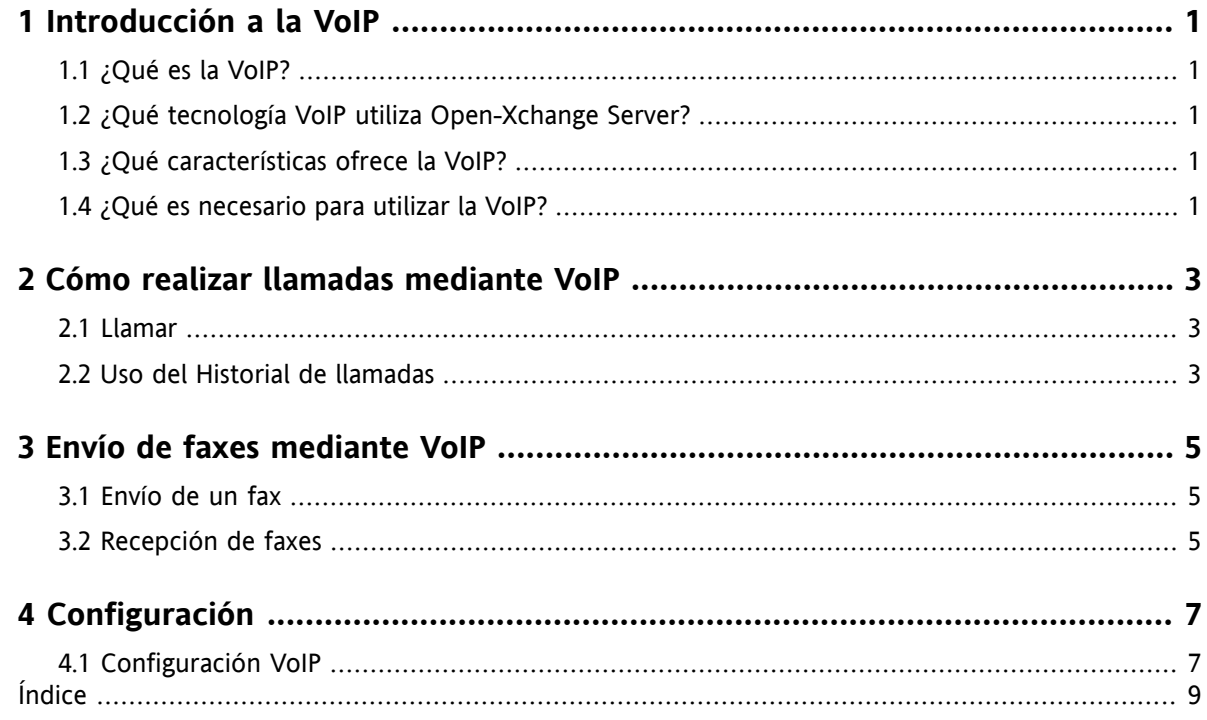

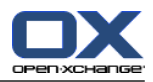

# <span id="page-4-1"></span><span id="page-4-0"></span>**Capítulo 1. Introducción a la VoIP**

### <span id="page-4-6"></span>**1.1. ¿Qué es la VoIP?**

La telefonía IP o Voz sobre IP (VoIP) consiste en realizar llamadas a través de redes informáticas que están diseñadas siguiendo los estándares de Internet. En el caso de la telefonía, la información típica tal como la voz y los datos de control para establecer la conexión a través de la red se emplear para la transmisión de datos . VoIP es una tecnología que hace posible la creación de un servicio telefónico a partir de una infraestructura IP, reemplazando la tecnología de telefonía tradicional, incluyendo la RDSI, la red telefónica y todos sus componentes.

Los usuarios pueden conectar teléfonos IP específicos así como teléfonos convencionales utilizando adaptadores específicos para el ordenador.

<span id="page-4-2"></span>El objetivo es la reducción de costes gracias a la unificación de la red.

### <span id="page-4-3"></span>**1.2. ¿Qué tecnología VoIP utiliza Open-Xchange Server?**

<span id="page-4-5"></span>Open-Xchange Server emplea el software VoipNow de Rack-Soft para sus funciones de telefonía IP.

### **1.3. ¿Qué características ofrece la VoIP?**

Dentro del entorno de Open-Xchange Groupware, el usuario puede

- recibir llamadas a través de VoIP,
- <span id="page-4-4"></span>▪ realizar llamadas a través de VoIP,
- **EXECT:** enviar y recibir faxes a través de VoIP,
- <span id="page-4-7"></span>▪ configurar servicios VoIP tales como disponibilidad, números de teléfono y ubicaciones.

### **1.4. ¿Qué es necesario para utilizar la VoIP?**

Para poder utilizar servicios de VoIP desde Open-Xchange Groupware, necesita lo siguiente

- una cuenta VoipNow,
- **un terminal compatible con VoIP,**
- un número de teléfono.

Para obtener más información, póngase en contacto con el administrador de la red o el proveedor de alojamiento.

Los siguientes terminales VoIP están soportados:

- teléfonos VoIP por software: aplicaciones cliente para telefonía VoIP
- teléfonos VoIP:
	- teléfonos SIP: terminales diseñados para VoIP
	- una línea fija telefónica convencional conectada a través de un adaptador de VoIP a la red local

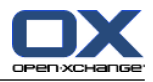

# <span id="page-6-1"></span><span id="page-6-0"></span>**Chapter 2. Cómo realizar llamadas mediante VoIP**

#### <span id="page-6-3"></span>**2.1. Llamar**

Dispone de las siguientes posibilidades:

- llamar a alguien,
- establecer su disponibilidad.

#### **Siga los siguientes pasos para realizar una llamada:**

- **1.** Si está utilizando un softphone VoIP, asegúrese de que el software está arrancado y usted está conectado la servidor VoipNow.
- **2.** Acceda al módulo Contactos.
- **3.** Seleccione un contacto.
- **4.** Haga clic en el botón **VoipNow > Llamar** situado en el panel.

Si el contacto seleccionado no es un usuario interno con una cuenta VoipNow, se mostrará una ventana. Seleccione un número de teléfono ya existente o introduzca uno nuevo. Haga clic sobre el icono **Llamar**.

Su dispositivo VoIP está sonando.

**5.** Acepte la llamada desde su dispositivo VoP. La conexión con quien ha llamado quedará establecida **Como resultado:** El contacto recibirá la llamada.

**Sugerencia:** Puede llamar a alguien haciendo clic en el icono **Llamar** desde la vista Tarjetas.

#### **Siga los pasos siguientes si desea establecer una ubicación como disponible:**

**1.** Haga clic en el botón **VoipNow > Mi ubicación** situado en el panel.

**2.** Seleccione una ubicación.

<span id="page-6-2"></span>**Como resultado:** Su ubicación actual queda registrada como disponible a efectos de recepción de llamadas.

<span id="page-6-4"></span>Puede obtener más información acerca de cómo crear ubicaciones nuevas en 4.1: [Configuración](#page-10-1) VoIP.

### **2.2. Uso del Historial de llamadas**

Con el historial de llamadas puede

- ver una lista de llamadas recibidas y realizadas,
- rellamar a un número de la lista.

#### **Cómo ver una lista de llamadas recibidas y realizadas:**

- **1.** Pulse sobre **VoipNow > Historial de llamadas** en el panel. A continuación se mostrará una lista con todas las llamadas. Este panel muestra únicamente las funciones relacionadas con la característica de voip.
- **2.** Puede decidir ver sólo las llamadas recibidas, realizadas, o todas las llamadas, pulsando **Entrantes**, **Realizadas** o **Todas** en la sección **Filtros** del panel. Si está utilizando el panel compacto, haga clic sobre **Llamadas > recibidas** , **Llamadas > realizadas** or **Llamadas > todas**
- **3.** Puede decidir mostrar sólo las llamadas perdidas, atendidas, o todas las llamadas, pulsando en **Perdidas**, **Atendidas** o **Todas** la sección **Filtro** del panel. Si está utilizando el panel compacto, haga clic sobre **Estado > perdidas** , **Estado > atendidas** or **Estado > todas** in the panel..

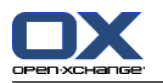

- **4.** Puede ordenar la lista de llamadas pulsando en uno de los títulos de columna.
- **5.** Si desea mostrar de nuevo en el panel todas las funciones relacionadas con los contactos, haga clic sobre el icono **Contactos** situado en la barra de título.

#### **Cómo rellamar a un número de la lista:**

- **1.** Haga doble clic en un número de teléfono. Se abrirá una ventana emergente. Pulse en un número de teléfono o introduzca uno nuevo. Pulse el icono **Llamar**.
	- Su dispositivo VoIP suena.
- **2.** Acepte la llamada en su dispositivo VoIP. La conexión quedará establecida.

**Resultado:** Se llamará al número seleccionado.

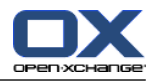

## <span id="page-8-1"></span><span id="page-8-0"></span>**Chapter 3. Envío de faxes mediante VoIP**

### <span id="page-8-3"></span>**3.1. Envío de un fax**

Dispone de las siguientes posibilidades:

- Envío de un fax
- Envío de un objeto InfoStore a través de fax

#### **Siga los siguientes pasos para enviar un fax:**

- **1.** Acceda al módulo Contactos.
- **2.** Seleccione uno o varios contactos que dispongan de un número de fax.
- **3.** Haga clic en el botón **VoipNow > Fax** situado en panel. A continuación, se abrirá la ventana **Fax**. El número de fax del contacto se introducirá en el campo **Para**. Si ha seleccionado varios contactos, los números de fax estarán separados por espacios.

Introduzca más números de fax si lo necesita. Separe los números de fax mediante espacios. No utilice espacios dentro del número de fax.

- **4.** Introduzca el texto.
- **5.** Si lo desea, incluya una firma.
- **6.** Si necesita añadir un archivo adjunto, haga clic en **Agregar** en el panel **Adjunto**.

Puede utilizar los siguientes formatos como archivos adjuntos: texto, PDF, imágenes JPEG y TIFF.

**7.** Haga clic en **Enviar**.

**Resultado:** El fax quedará incluido en una cola. Usted recibirá una confirmación de entrega mediante un correo electrónico. El asunto del e-mail contendrá el texto "Fax enviado".

Los faxes incluidos en la cola serán enviados de forma periódica. El intervalo de tiempo predeterminado es de 5 minutos.

#### **Siga los siguientes pasos para enviar un objeto InfoStore por fax:**

- **1.** Acceda al módulo Almacén de información (InfoStore).
- **2.** Seleccione un objeto InfoStore que contenga un documento de texto, PDF, JPEG o TIFF.
- **3.** Haga clic en el botón **VoipNow > Fax** situado en panel. A continuación, se abrirá la ventana **Fax**.
- <span id="page-8-2"></span>**4.** Introduzca el número de fax.
- **5.** Introduzca el texto.
- <span id="page-8-4"></span>**6.** Si lo desea, incluya una firma.
- **7.** Haga clic en **Enviar**.

### **3.2. Recepción de faxes**

Los faxes se reciben como adjuntos en formato PDF a un mensaje de correo electrónico. El correo electrónico se identifica mediante un icono ubicado en la primera columna de la vista en formato lista.

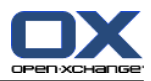

# <span id="page-10-1"></span><span id="page-10-0"></span>**Capítulo 4. Configuración**

### <span id="page-10-2"></span>**4.1. Configuración VoIP**

En la configuración del servicio VoIP se incluyen las ubicaciones donde el usuario se encuentra disponible para recibir llamadas. Las ubicaciones se identifican mediante un nombre y los teléfonos internos y externos asociados a ella:

- Los teléfonos internos son todos los clientes de software VoIP así como los teléfonos VoIP.
- Los teléfonos externos son todos aquellos números asociados a un contacto que no hayan sido asignados al teléfono VoIP interno.

#### **Siga los siguientes pasos para configurar una ubicación:**

- **1.** Haga clic en el icono **Configuración** presente en la barra de módulo.
- **2.** Haga clic en **Teléfonos** en la estructura de carpetas bajo el apartado **VoipNow** .

**Como resultado:** El panel mostrará el apartado **Ubicaciones**. La ventana muestra las ubicaciones disponibles a la izquierda mientras que a la derecha indica qué teléfonos están asignados a la ubicación seleccionada.

#### **Siga los pasos siguientes para crear una nueva ubicación:**

- **1.** Haga clic sobre el botón **Ubicaciones > Nuevo** situado en el panel.
- **2.** Introduzca el nombre de la nueva ubicación en el campo **Nombre**.
- **3.** Seleccione uno o varios teléfonos del listado de teléfonos internos y externos.
- **4.** Haga clic en **Guardar**.

**Como resultado:** La nueva ubicación quedará almacenada. Si configura esta ubicación como disponible, los teléfonos asociados a ella sonarán cuando reciba alguna llamada. Puede obtener más información acerca de cómo configurar su disponibilidad en 2.1: [Llamar](#page-6-1) .

#### **Siga los pasos siguientes para eliminar una ubicación:**

- **1.** Haga clic sobre el botón **Ubicaciones > eliminar** situado en el panel.
- **2.** Seleccione una ubicación desde el apartado **Ubicación**.

**Como resultado:** La nueva ubicación quedará eliminada.

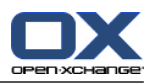

# <span id="page-12-0"></span>**Índice**

### **C**

Configuración, [7](#page-10-1)

## **E**

Envío de faxes, [5](#page-8-1)

# **R**

Realizar llamadas, [3](#page-6-1)

# **V**

VoIP, [1](#page-4-1) Características, [1](#page-4-5) configuración, [7](#page-10-2) definición, [1,](#page-4-6) [3](#page-6-3) envío de fax, [5](#page-8-3) Envío de objetos de InfoStore a través de fax, [5](#page-8-3) historial de llamadas, [3](#page-6-4) recepción de faxes, [5](#page-8-4) Requisitos, [1](#page-4-7)